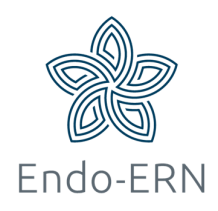

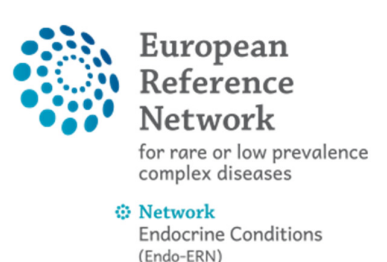

## Set or change your Preferences

This is necessary when you log in to CPMS for the first time or if you want to adjust your already set preferences.

- Go to https://cpms.ern-net.eu/login/
- Click on 'Login via EU Login' (see below)

## **Secure Login**

You can Login to the CPMS ERN through the EU Login Authentication Service.

## Login via EU Login

- Video: Getting Set-Up and Logged In to CPMS
- Only ERN members and ERN guest users can be authorised users of the CPMS.
- To access the CPMS you need to have an EU login. To create an EU login, click here.
- To request authorisation to use the CPMS, click here.
- To request access to the ERN Collaborative Platform (ECP) to exchange non clinical data with the other members of your ERN, click here.
- For more information on the European Reference Networks, please visit ec.europa.eu.
- Login with your EU account and password.
- Click on ERN to go to the ERN dashboard (see below)

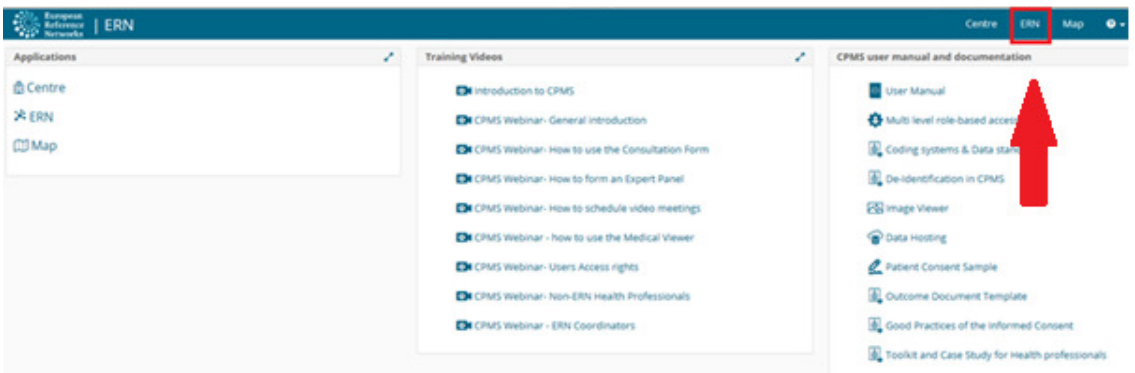

**Select the tab 'Preferences' (see below)** 

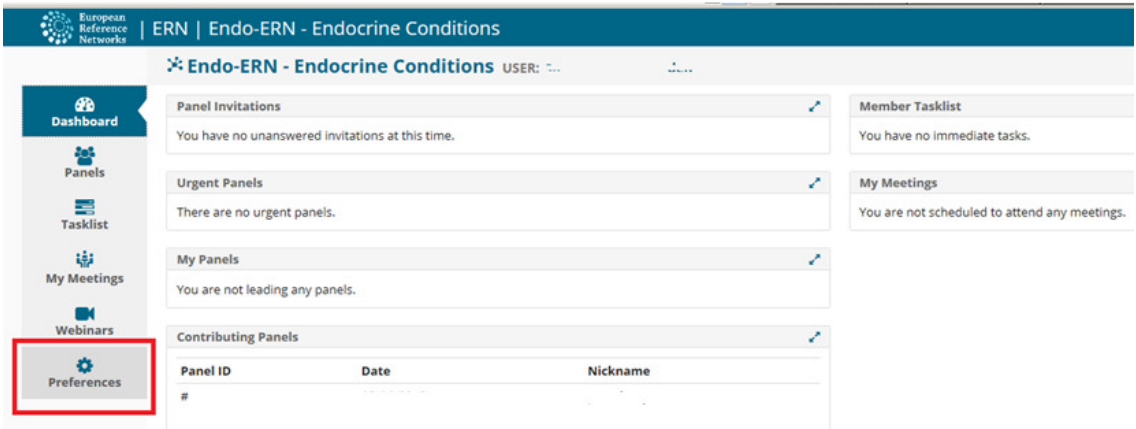

Fill in your professional role and select the Thematic Areas you want to participate in. Only select the areas that your affiliation is endorsed for. You will become available in the list of experts that can be invited to panels from that thematic area (see below)

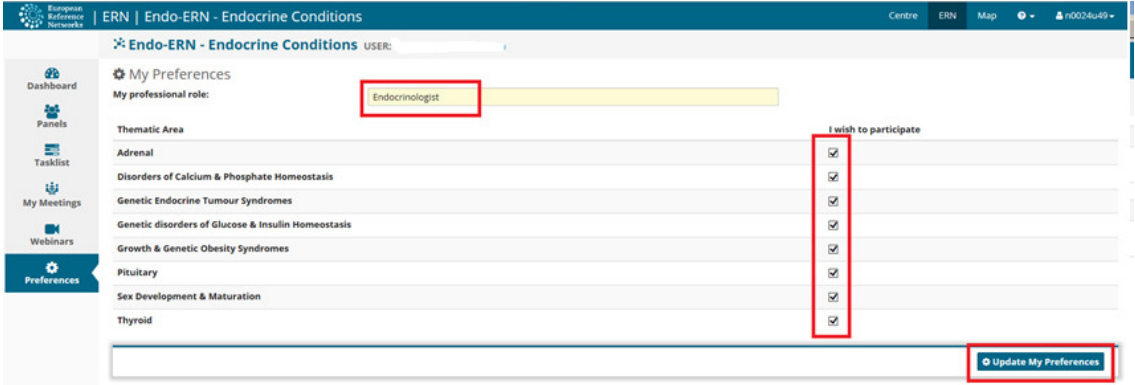